Заходим на сайт https://bus.gov.ru или же в любой поисковой системе пишим «Басгов» как показывается на 1 скриншоте

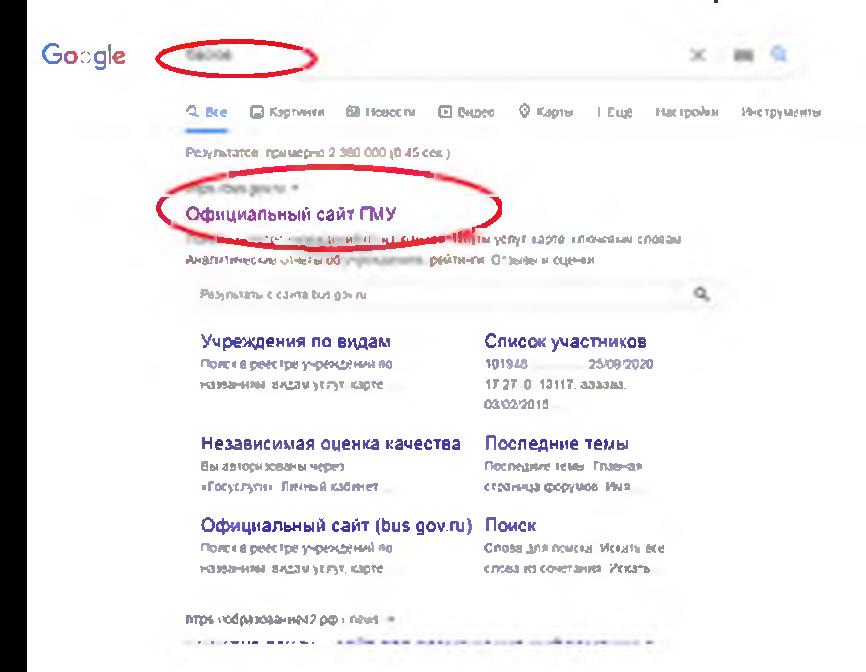

Далее находим в правом верхнем углу «Войти» нажимаем туда и

выбираем Госуслуги (как показывается на 2 скриншоте)

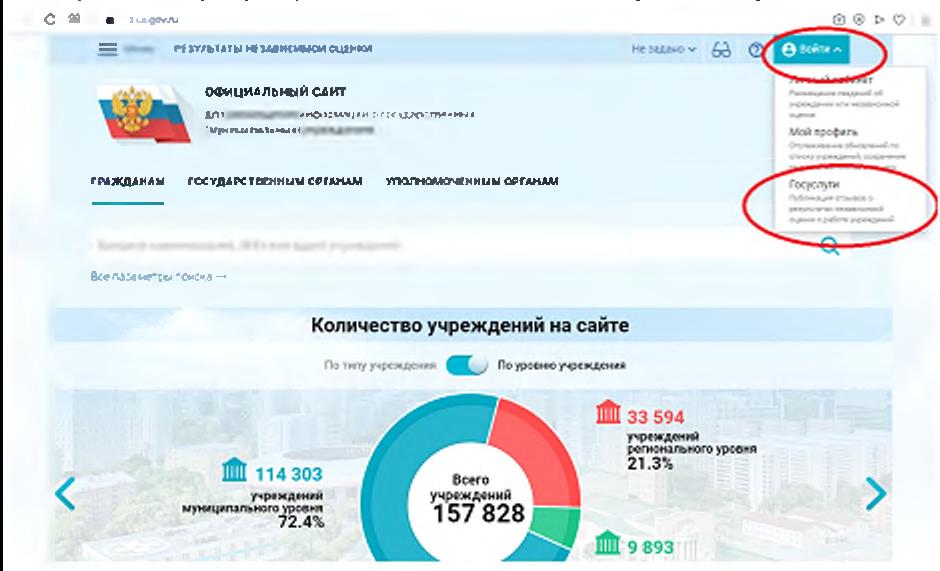

## Далее вводим личные данные от госуслуг (снисл\номер телефона\почта)

Далее в поисковом поле вводим данные (инн\адрес)

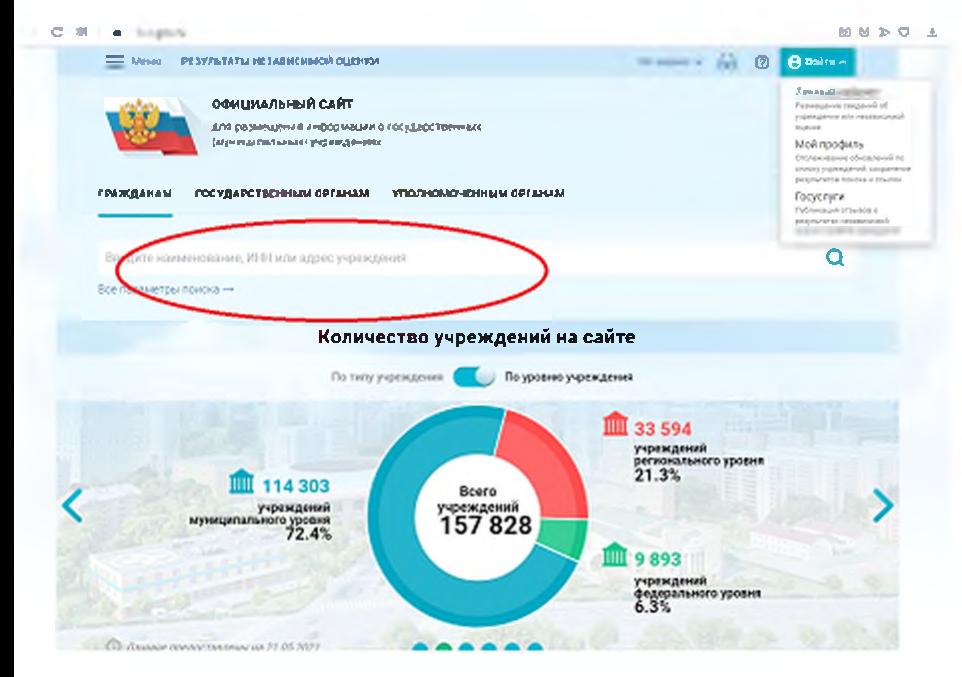

Я в поисковой строке ввел «Инзенское» (Без ковычек) и у меня выдал Инзенские организации

Далее в правом нижнем углу «оставить отызыв» (как показывается на 4 скриншоте)

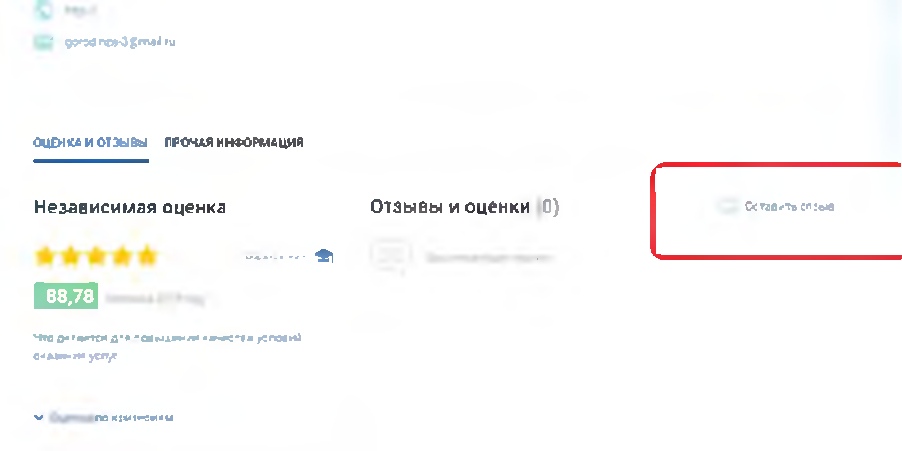

## Оставляем отзыв заполняем все поля

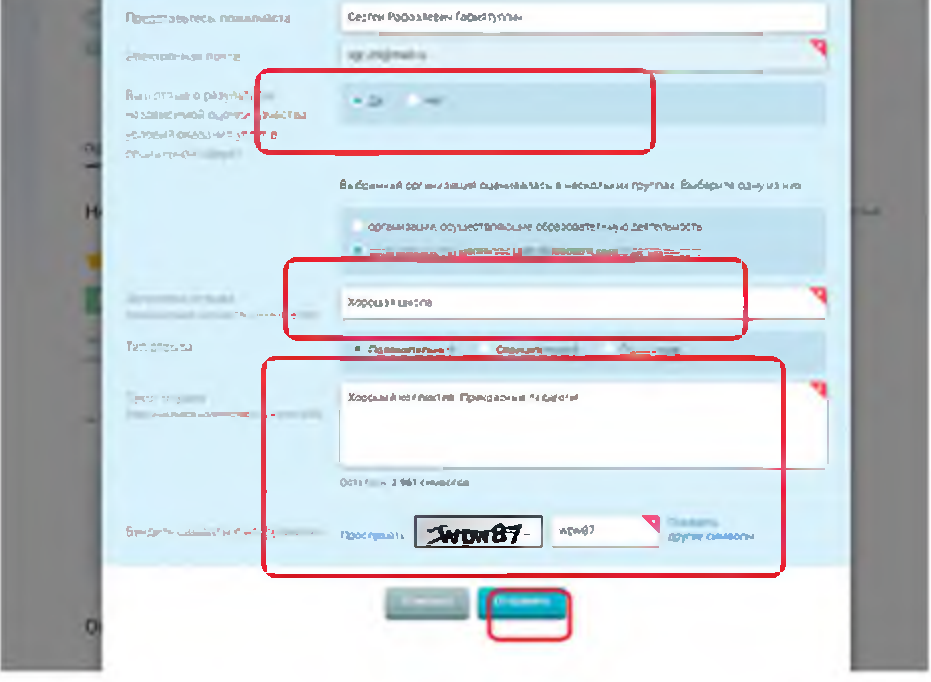

ждем пока отзыв пройдет через модерацию